# **Payroll Procedures Manual**

# **Section L IDL Supplementation Calculator User Instructions**

Rev. 08/2017

Diate **Controller's** Diffice

# **Table of Contents**

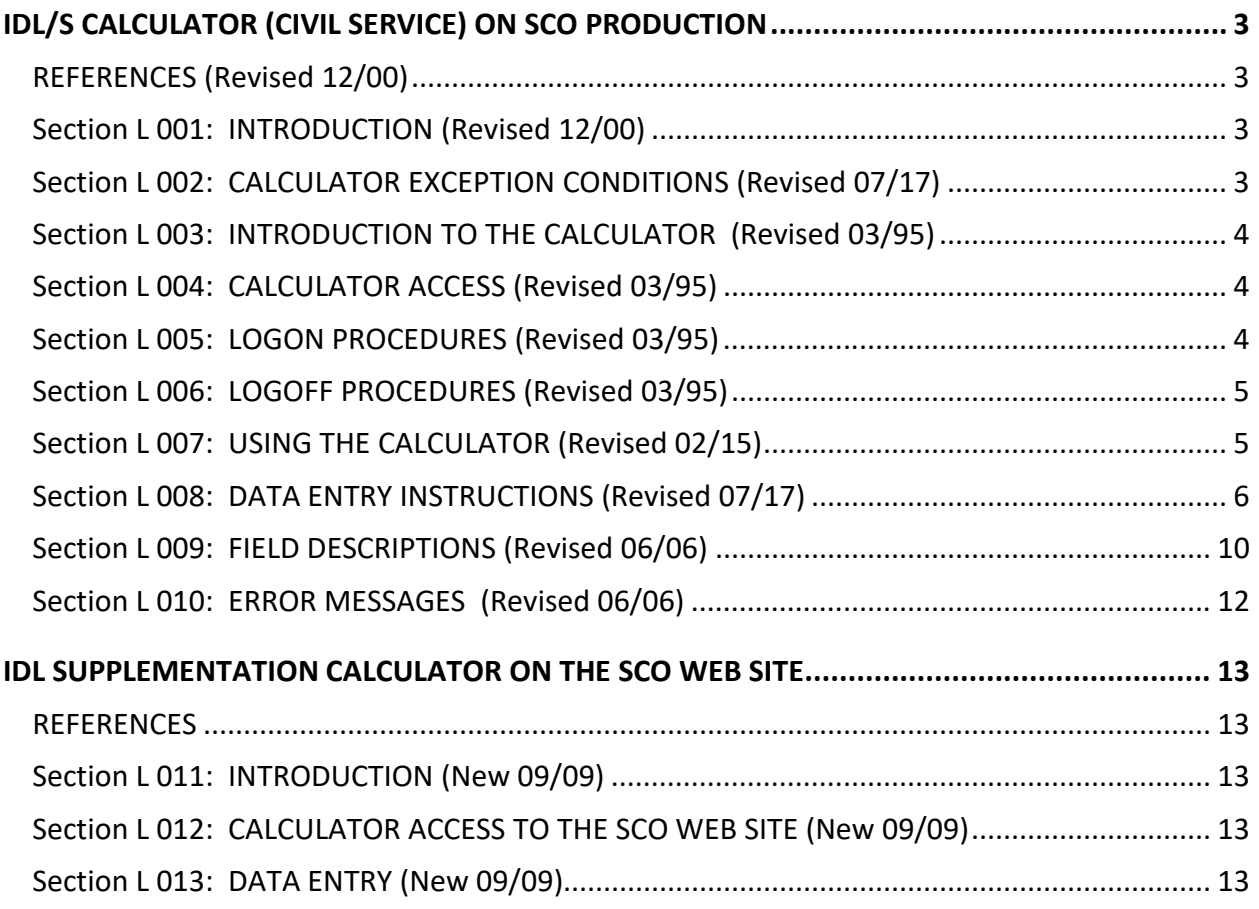

# <span id="page-2-1"></span><span id="page-2-0"></span>REFERENCES (Revised 12/00)

# Payroll Letter #09-010

# <span id="page-2-2"></span>Section L 001: INTRODUCTION (Revised 12/00)

The on-line calculator is to be used to calculate IDL supplementation information only. It is not to be used to calculate any other types of pay, such as IDL Full, IDL ⅔, and regular pay.

The calculator computes the gross pay and the number of leave credit hours needed for full IDL supplementation. Calculations are based solely on the data entered on the calculator's screen. Employment History and Payment History information is not used by the calculator.

# **For the Web site calculator, please refer to Section L 012 for further information.**

# <span id="page-2-3"></span>Section L 002: CALCULATOR EXCEPTION CONDITIONS (Revised 07/17)

The calculator cannot accurately compute supplementation gross pay and leave credits for the conditions listed below. For these conditions, supplementation pay and leave credits must be calculated manually. Refer to PPM Section E 450 for manual calculation instructions.

- 1. Employees subject to Illinois or New York state tax.
- 2. Daily salary rate employees.
- 3. Retirement Account Code LO and the employee's retirement rate is 0%.
- 4. Employees having more than one salary rate or retirement plan during the pay period.
- 5. There is no online calculator for pay periods prior to 01/09 pay period.

Refer to SCO Payroll Letter #04-013 for instructions.

<span id="page-3-0"></span>The calculator consists of two screens:

- 1. EMPLOYEE INFORMATION screen The first screen displayed. Data needed for the calculations is entered on this screen.
- 2. CALCULATED INFORMATION screen The second screen displayed. Data computed by the calculator is displayed on the screen.

# <span id="page-3-1"></span>Section L 004: CALCULATOR ACCESS (Revised 03/95)

Use for pay periods prior to 01/09

The IDL Supplementation Calculator is accessed from the State Controller's Office Production (SCOPROD) monitor.

On-line keying is available 7 a.m. - 6 p.m. on the days that PIMS is active (see "Civil Service Decentralized Calendar").

If you currently have authority to access Pay scale (CSP), Payroll Input Process (PIP) or Employment History update (PIMS), you automatically have authority to access the IDL Supplementation Calculator. You do not need to submit a Security Authorization Form (PSD125A).

If you do not have access to CSP, PIP or PIMS (update authority) and you wish to have access to the calculator, submit a Security Authorization Form (PSD125A) to the State Controller's Office, Training Services and Security Section.

#### <span id="page-3-2"></span>Section L 005: LOGON PROCEDURES (Revised 03/95)

Use for pay periods prior to 01/09

- 1. Logon to SCOPROD.
- 2. After receiving message, "*SIGN-ON IS COMPLETE*," key: **IDLS**
- 3. Press *ENTER* (the IDL Supplementation Calculator Employee Information screen will appear).

<span id="page-4-0"></span>Use for pay periods prior to 01/09

- 1. Press the *CLEAR* key while on either screen (a blank screen will appear).
- 2. Key: *LOGO* (short for LOGOFF).
- 3. Press *ENTER*.
	- OR

To access other systems (e.g., PIMS) from the calculator:

- 1. Press the *CLEAR* key while on either screen (a blank screen will appear).
- 2. Key the name of desired system, and then press *ENTER*.

# <span id="page-4-1"></span>Section L 007: USING THE CALCULATOR (Revised 02/15)

- Use Prior Tax Year Calculator for pay which has been issued and released in a PRIOR TAX YEAR.
- Use Prior Tax Year Calculator for pay which has been issued and released in BOTH the PRIOR and CURRENT tax years.
- Use Current Tax Year Calculator for pay which has NOT been issued and released in the PRIOR tax year or will be issued and released in the CURRENT tax year.

# <span id="page-5-0"></span>EMPLOYEE INFORMATION SCREEN

Upon logging onto the calculator, the Employee Information screen is displayed for data entry. The fields on the screen are arranged in four groups:

- 1. Salary Information
- 2. Retirement/SDI Information
- 3. Federal/State Tax Information
- 4. Time For: Regular, IDL Full and IDL ⅔ pay

Data entry instructions for each field are provided below:

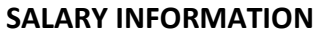

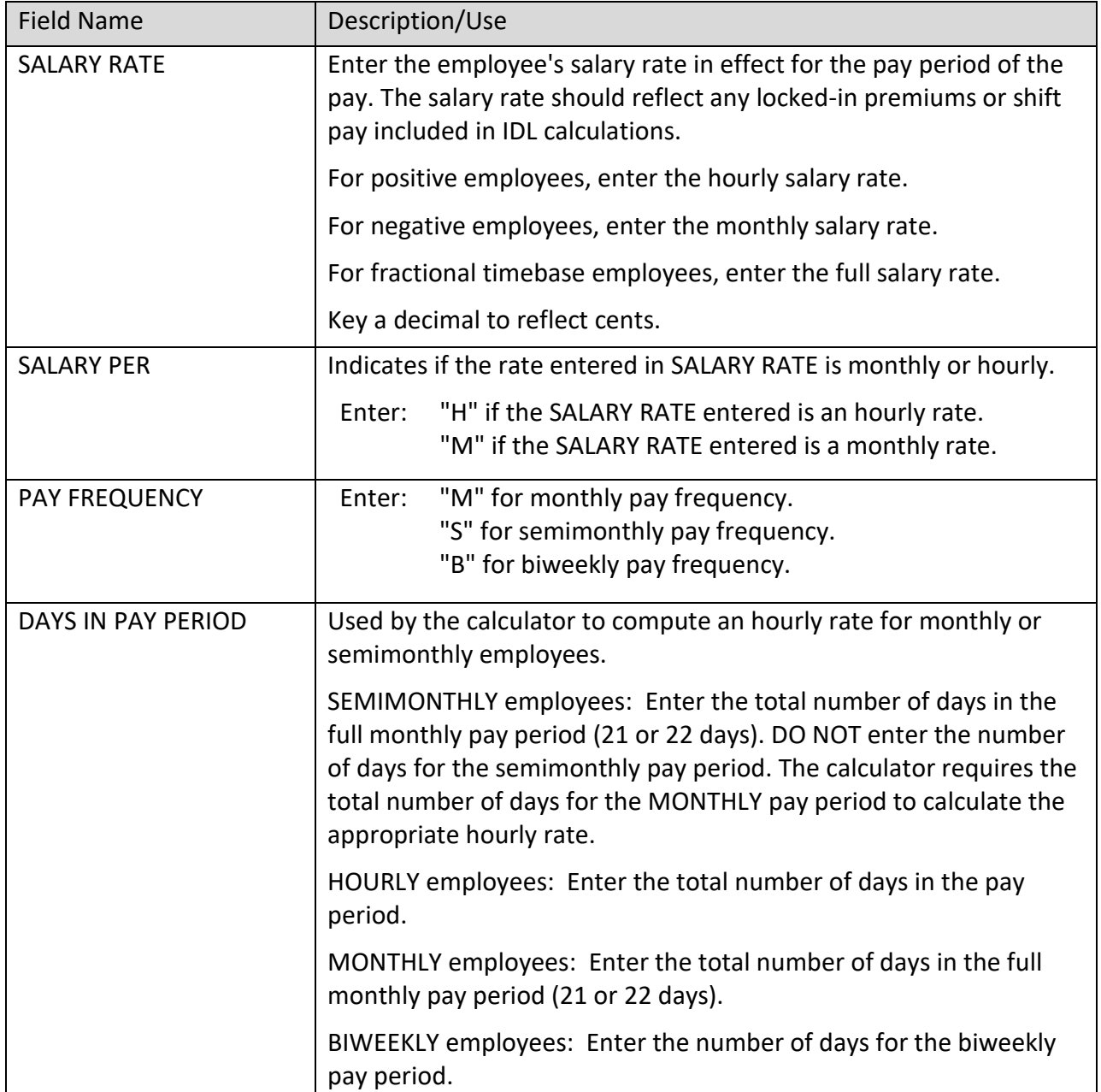

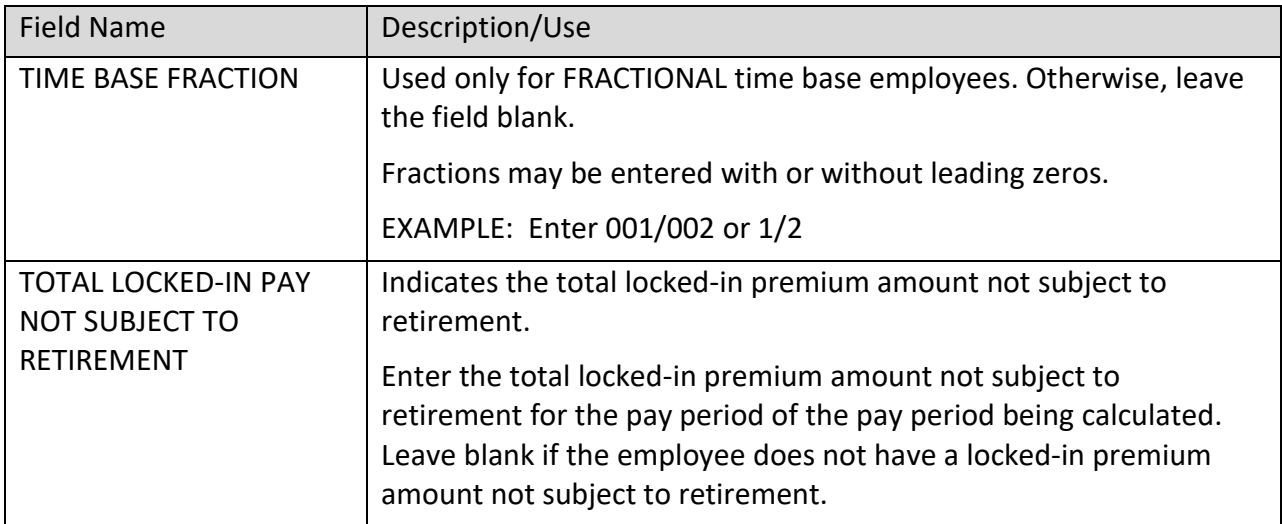

# **RETIREMENT/SDI INFORMATION**

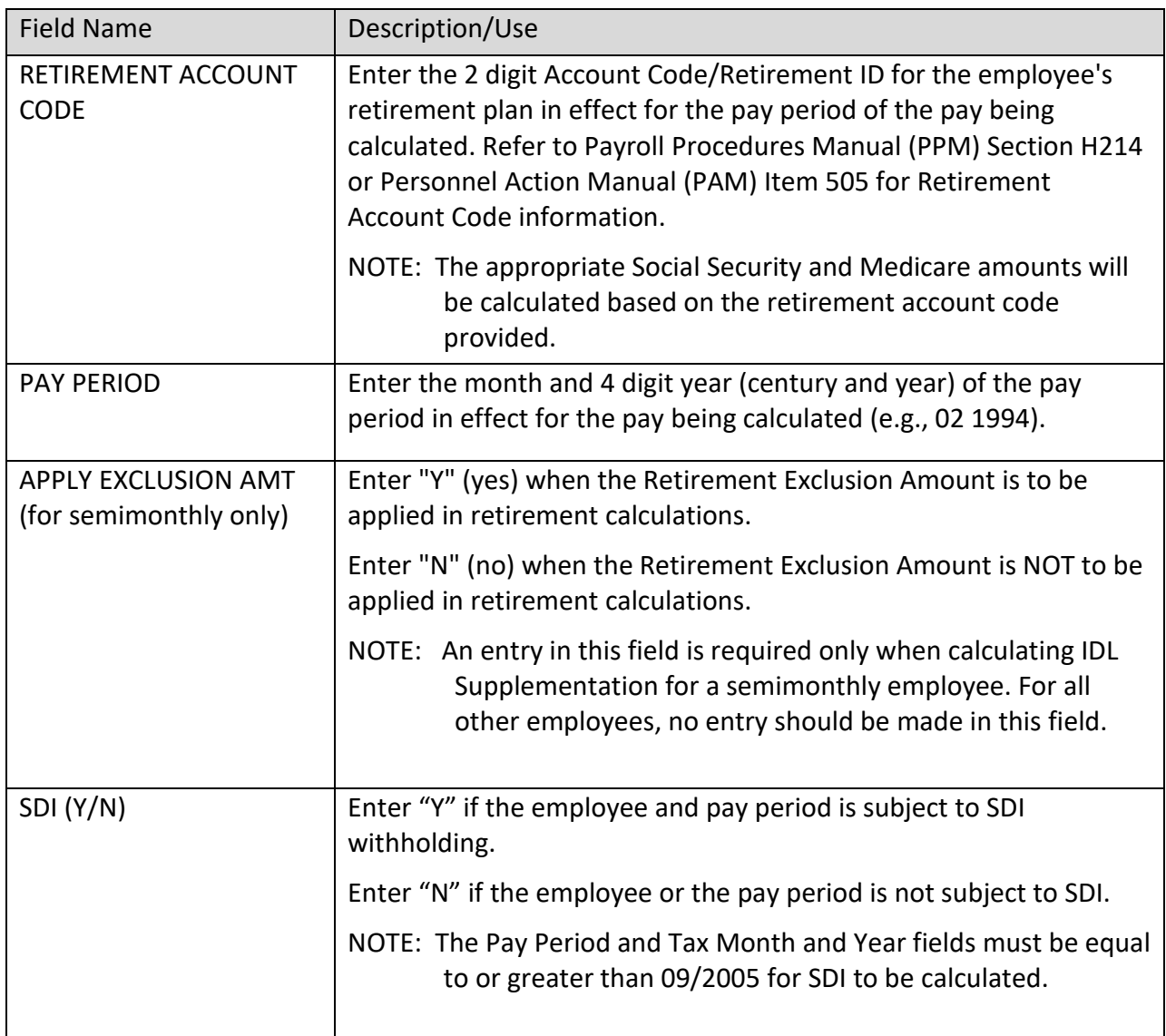

# **FEDERAL/STATE TAX INFORMATION**

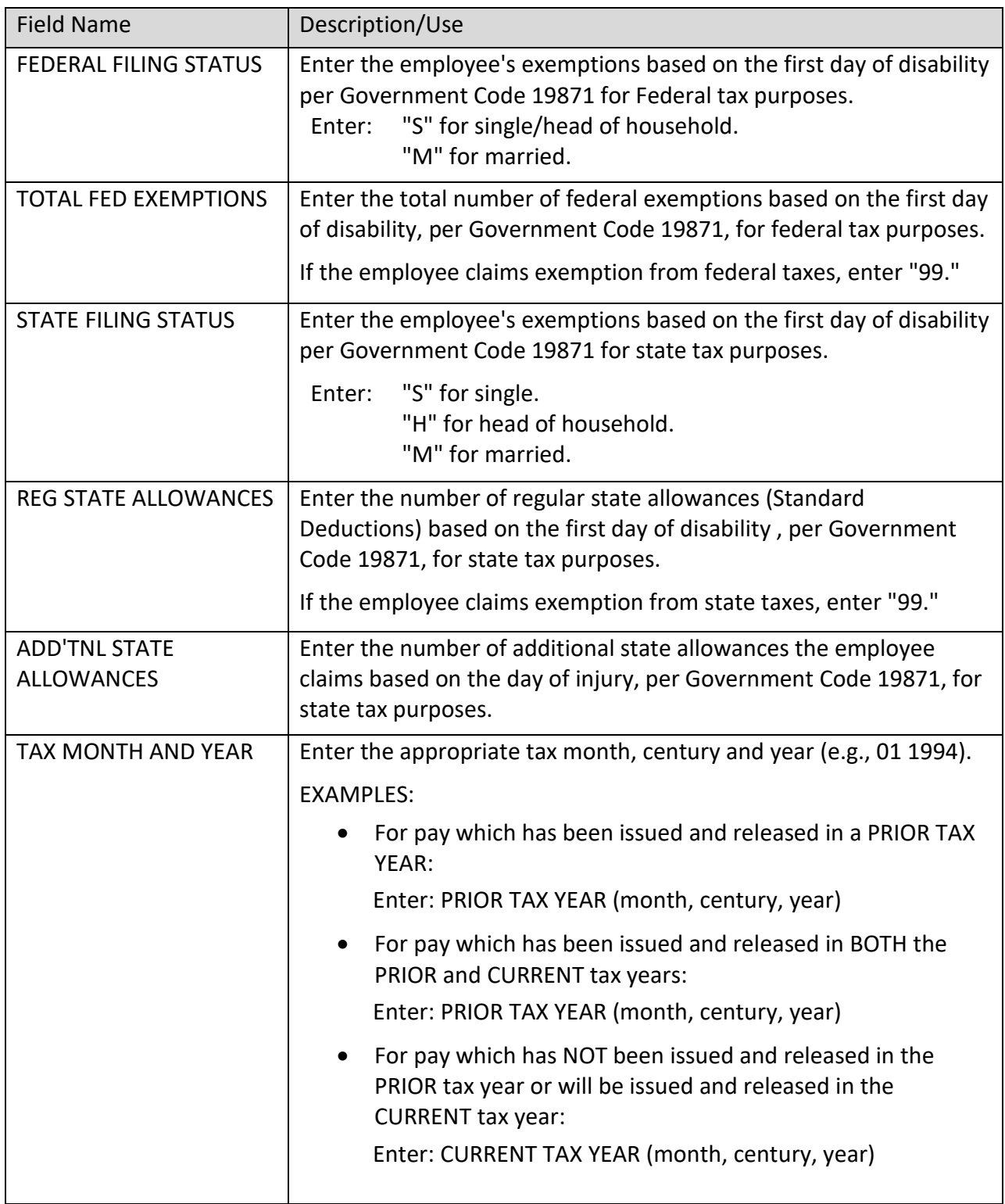

# **TIME FOR:**

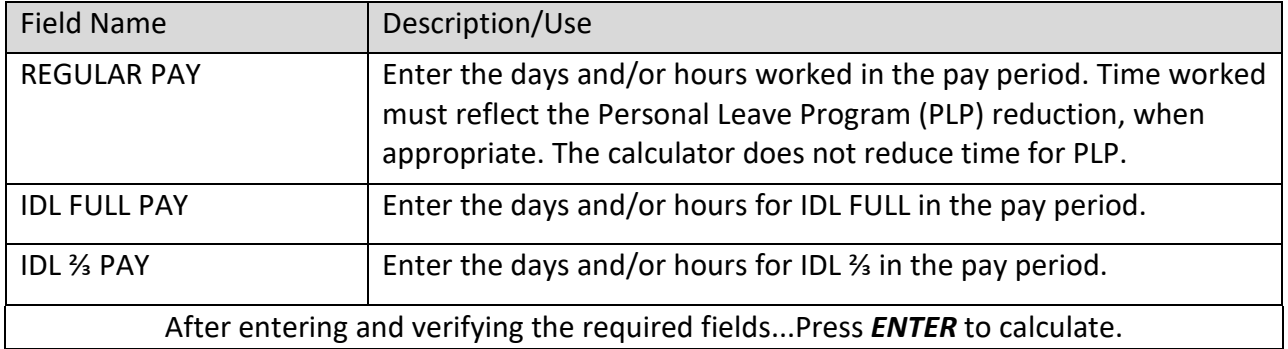

# <span id="page-9-0"></span>CALCULATED INFORMATION SCREEN

The Calculated Information screen is displayed upon pressing the *ENTER* key on the Employee Information screen. Each field displayed on the screen is described below.

The purpose of this screen is to provide the supplementation pay gross and leave credits required for full IDL supplementation. Other information is displayed for the sole purpose of helping the user understand how the calculator computed the full IDL supplementation gross pay and leave credits.

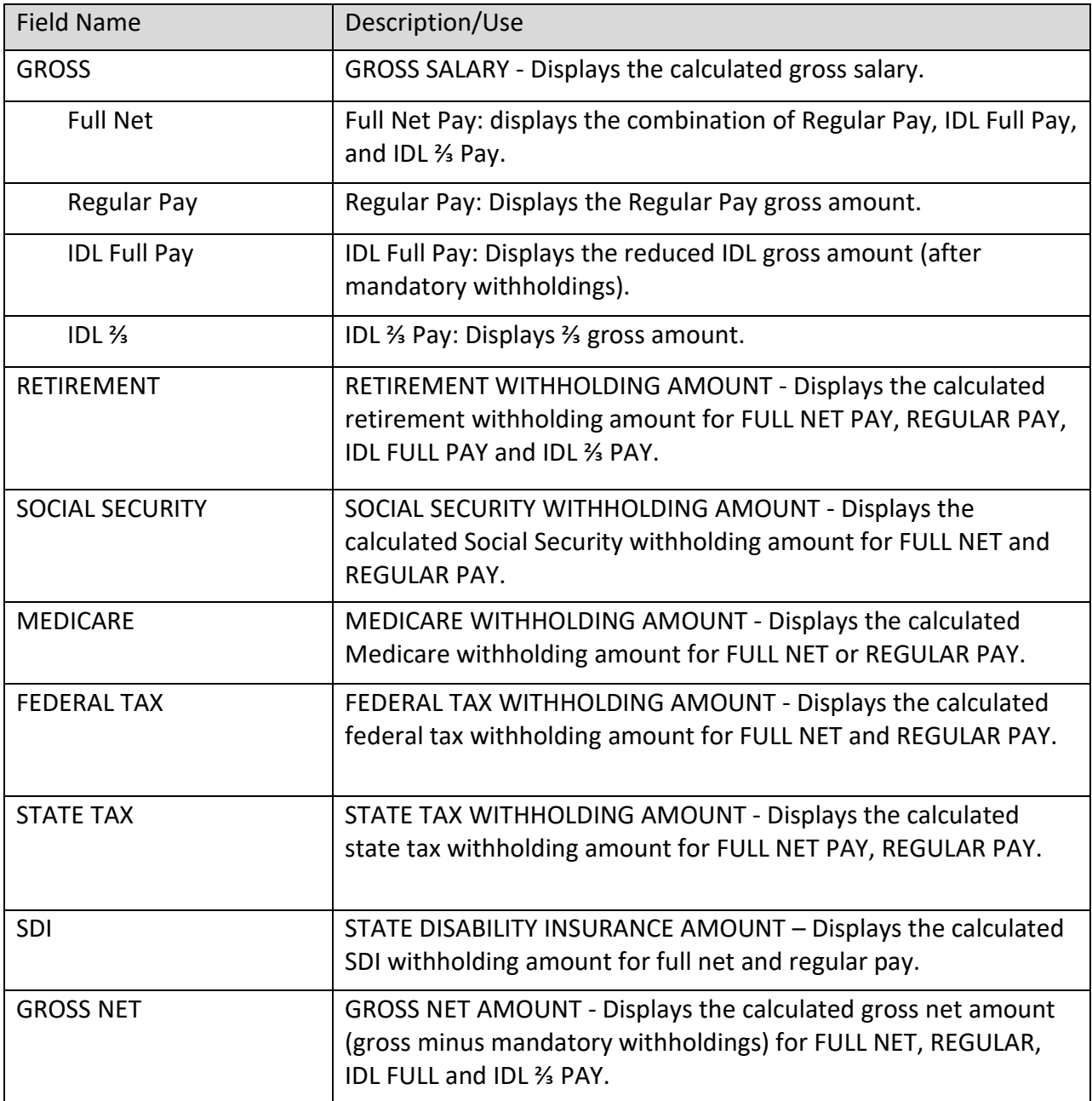

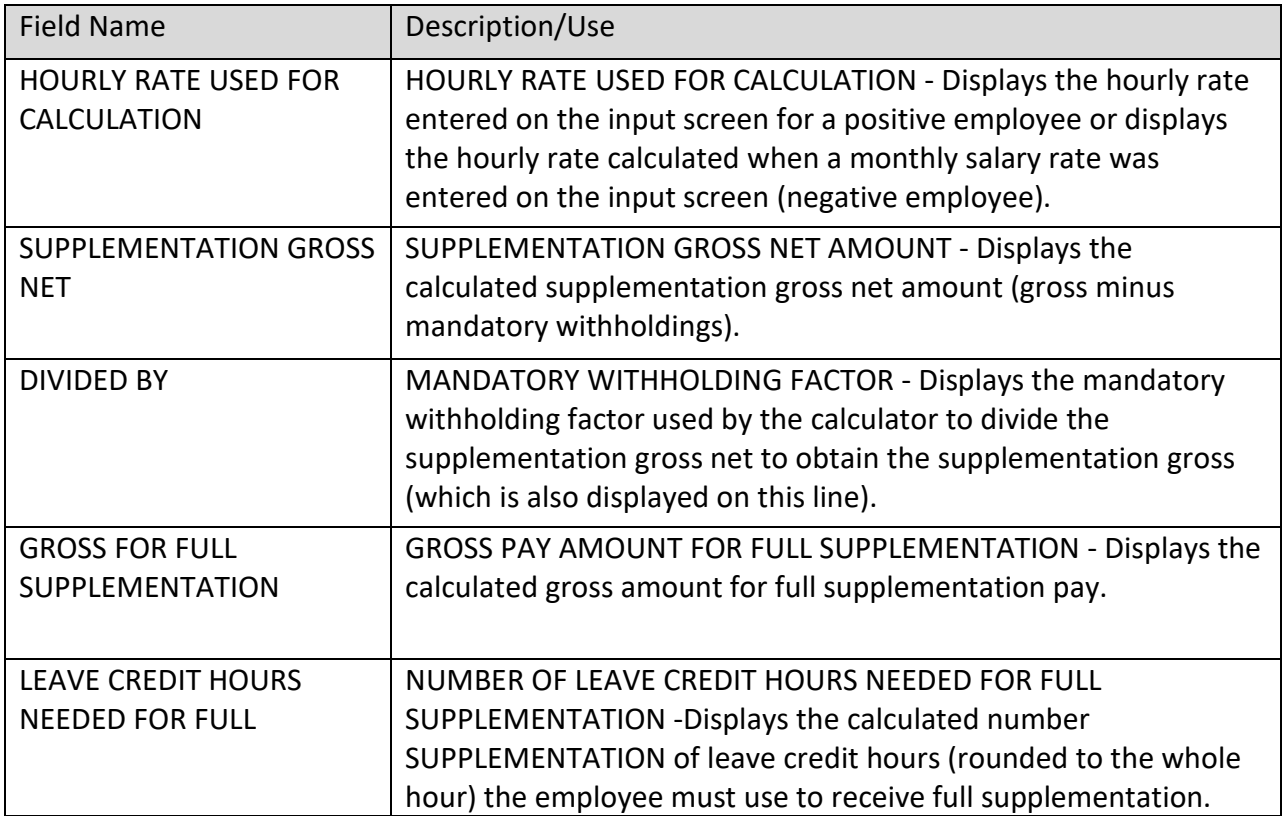

# <span id="page-11-0"></span>EMPLOYEE INFORMATION SCREEN

After the ENTER key is pressed, any field in which invalid data was entered will be highlighted and a message will appear above the command line located at the bottom of the screen. Correct the error(s) and press ENTER again.

The messages that may display on this screen are listed below.

- DC982563 PAY PERIOD DAYS MUST BE WITHIN RANGE OF 1 THRU 31
- DC982564 PAY FREQUENCY MUST BE M, S
- DC982565 SALARY PER MUST BE M OR H
- DC982566 SALARY RATE MUST BE NUMERIC AND GREATER THAN ZERO
- DC982572 DAYS/HOURS PAID FOR IDL ⅔ MUST BE SUPPLIED
- DC982573 DATA MUST BE NUMERIC
- DC982575 TOTAL TIME EXCEEDS PAY PERIOD TIME
- DC982550 INVALID TAX YEAR
- DC982551 INVALID TAX MONTH
- DC982581 TAX YEAR MUST BE ENTERED
- DC982582 TAX MONTH MUST BE ENTERED
- DC982584 INVALID PAY PERIOD MONTH
- DC982585 ACCOUNT CODE MUST BE ENTERED
- DC982587 PAY PERIOD MONTH MUST BE ENTERED
- DC982588 PAY PERIOD YEAR MUST BE ENTERED
- DC982594 INVALID PAY PERIOD OR TAX MONTH AND YEAR FOR SDI

# CALCULATED INFORMATION SCREEN

After the *ENTER* key is pressed, errors may be detected while the calculations are being performed. These error messages will appear above the command line at the bottom of the screen.

The messages that may display on this screen are listed below.

- DC982211 INVALID RESPONSE
- DC982576 TIME FOR PAY EXCEEDS TIME IN PAY PERIOD

# <span id="page-12-1"></span><span id="page-12-0"></span>**REFERENCES**

Payroll Letter 09-010

# <span id="page-12-2"></span>Section L 011: INTRODUCTION (New 09/09)

Effective August 31, 2009, a new IDL Supplementation calculator is available on the State Controller's Office (SCO) web site at [https://www.sco.ca.gov/.](https://www.sco.ca.gov/) The new calculator will have tax information as of January 1, 2009 and forward which accommodates the furlough salary reduction. You can download this calculator to your desktop if you have Microsoft Excel or have spreadsheet software that will allow you to download to your desktop. This calculator does not require that departments submit a PSD125A to access. New versions of the calculator will be updated on the web site when tax changes occur, similar to the Paycheck calculator. **This calculator is to be used for IDL Supplementation after January 1, 2009 only. Calculations prior to January 1, 2009 must be done on the SCO Production calculator (see sections L001 – L011 for instructions on usage)**.

## <span id="page-12-3"></span>Section L 012: CALCULATOR ACCESS TO THE SCO WEB SITE (New 09/09)

The IDL Supplementation calculator can be accessed through the State Controller's Office main web site for January 2009 pay period and forward. Currently there is one version of the calculator with taxes effective January 1, 2009 and when tax changes occur, a new version with the new tax rates will be available when calculating IDL Supplementation, similar to the Paycheck calculator.

To access the IDL Supplementation calculator go to:

- <https://www.sco.ca.gov/>
- $\triangleright$  Click on the State and Local tab
- $\triangleright$  Click on State Departments
- $\triangleright$  Click on Human Resources
- $\triangleright$  Click on the Industrial Disability Leave Supplementation Calculator

Once you have accessed the calculator, you can download to your desktop if you have Microsoft Excel or similar spreadsheet software that allows for you to download.

# <span id="page-12-4"></span>Section L 013: DATA ENTRY (New 09/09)

The IDL Supplementation calculator has field descriptions under General Descriptions. This calculator has a new field named "Reduced Salary Rate" which is used to show the salary rate based on furlough/PLP reductions. If the employee is on furlough/PLP, use this field to calculate the appropriate supplementation. All other fields have been addressed in the PPM section **L 009**, Payroll Letter #09-010 and descriptions are on the web site calculator with field input information.